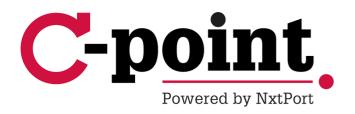

# User manual Application and users management

## **Table of Contents**

| Application and users management |     |                                                         | 3 |
|----------------------------------|-----|---------------------------------------------------------|---|
|                                  |     | shboard                                                 |   |
| 2.                               | Му  | Profile                                                 | 4 |
| 3.                               | Му  | Company                                                 | 5 |
| 4.                               | Mar | nage applications                                       | 6 |
| 4                                | .1. | Applications to which you have access                   | 6 |
| 4                                | .2. | Applications to which your company has access           | 7 |
| 4                                | .3. | Applications to which your company does not have access | 7 |

2

# **Application and users management**

#### 1. Dashboard

The 'Application and users management' application is used to easily access your C-point applications and it also includes your personal and company details.

The dashboard provides quick links to the applications of C-point and Port of Antwerp to which you already have access. [1]

If you have access to more than one application, it can be useful to indicate your most used applications as favourites by clicking on the asterisk. [2] Your favourite applications always appear at the top of the overview.

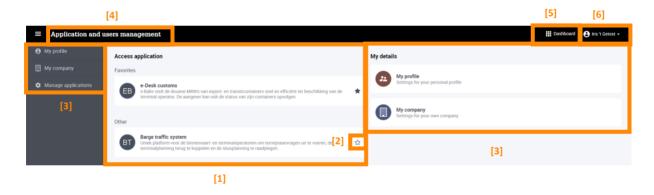

You can navigate between the different tabs via the menu on the left, or by clicking on one of the tiles on the dashboard. [3]

The following tabs are available for you:

- 'My Profile' This is where you can manage your personal information.
- 'My Company' This is where you can find the details of your company, as well as the main users and their contact details.
- 'Manage applications' This is where you can request access to additional applications.

To return to the main page at any time, click 'Application and Users Management' [4] or 'Dashboard' [5].

To log out, click your name in the upper right corner and then 'log off'. [6]

# 2. My Profile

Under the 'My Profile' tab [1], you can view your personal details (and change them if necessary) and manage your email notifications.

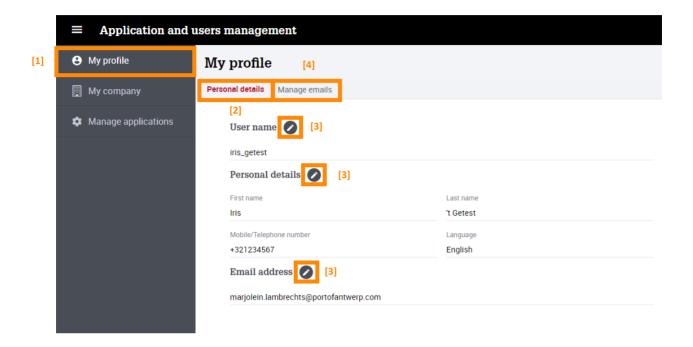

Under the subtab 'Personal details'[2] you can change your personal information, such as user name, email address and language preference by clicking the pen icon. [3]

The language you specify in 'My Profile' determines the language in which the applications you have access to are listed.

If you change your email address, an email will be sent to the new email address to confirm the modification. As long as this modification has not been confirmed, the old e-mail address will be displayed in the application.

In the 'Manage emails' subtab [4], you can define the situations in or updates for which you want to receive automatic emails from the applications to which you have access. The options shown depend on the applications for which you are registered.

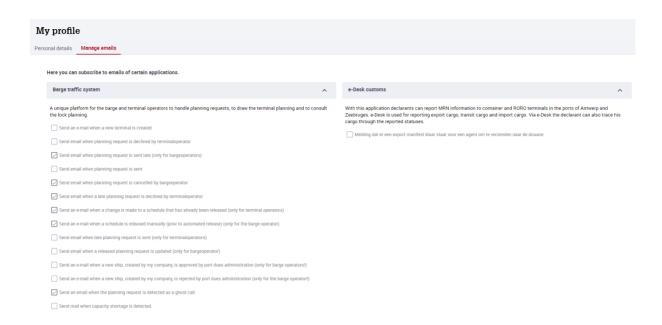

# 3. My Company

In the 'My Company' tab [1], you can view the details of your company, as well as the main users and their contact details. You cannot change these details.

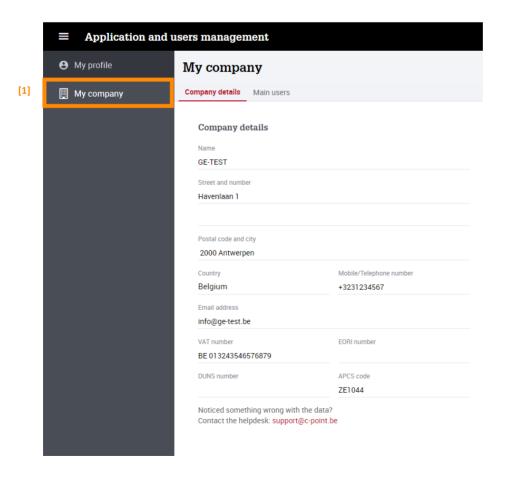

Via the subtab 'Main users' [1] you can check who the main users of your company are per application and you will also find their contact details.

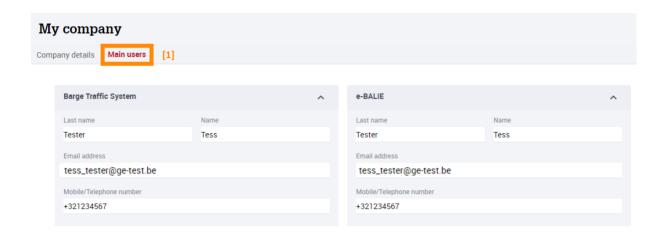

A main user can manage application accesses and users of your company and is therefore your first point of contact in case of questions about this.

## 4. Manage applications

In the 'Manage applications' tab [1], you can see which applications you already have access to, and request access to additional applications.

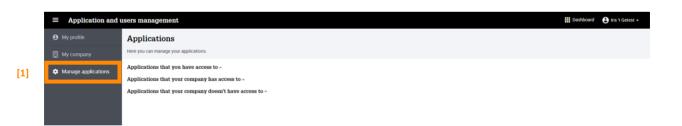

All available applications are listed here, categorised according to your access rights:

### 4.1. Applications to which you have access

This group contains all applications to which you have personal access [1]. A brief description of each application is shown and you can consult for which community you have access to the application.

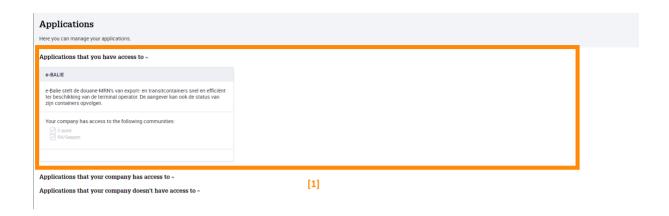

For applications that are also linked to another community, you can request additional access for the other community by ticking the community and clicking on 'Request access'. This additional access request is sent to the application administrator of the other community.

## 4.2. Applications to which your company has access

This group contains all applications to which your company has access. [1]

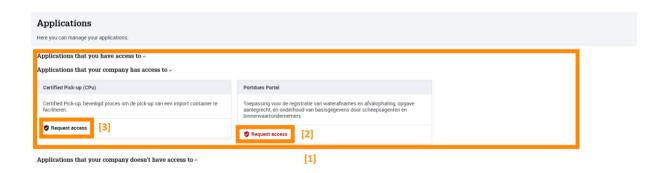

You can request access to these applications by clicking the red 'Request access' button. [2]

If you request access, the 'Request access' button turns black. [3]

Before you gain access, your request must first be approved by a company administrator of your company (and in case of an access request to another community, by the application administrator of the other community).

### 4.3. Applications to which your company does not have access

This group contains all applications to which your company does not yet have access. [1]

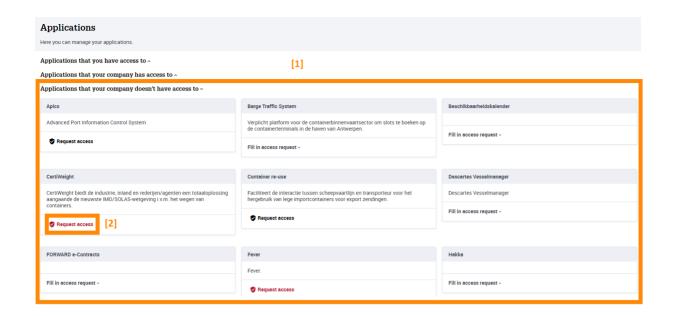

You can request access to these applications by clicking the 'Request access' button. [2] If the application is also linked to another community, you can request access to that other community at the same time by ticking it.

In this case, the request must be approved by the application administrator of the relevant community.